## **Register Online with the Family Care Safety Registry**

The Family Care Safety Registry (FCSR) helps protect seniors, children, and the disabled by conducting background screenings on long term care workers, child care workers, and personal care workers. If you are an employee or a job applicant in one of these fields, you must register with the FCSR before background screenings can be requested. Registering with the FCSR means you will provide personal information and agree to background screenings for employment purposes as defined in [state law.](http://www.moga.mo.gov/statutes/C200-299/2100000921.HTM) There is a one-time registration fee of \$10.00.

Submitting your registration online is faster than the mail. Instead of the cost of a stamp, there will be a \$1.00 processing charge added to your fee.

To register online you will need:

- Internet access
- Your Social Security number
- A credit card or debit card

The online system works best with [Internet Explorer.](http://windows.microsoft.com/en-US/internet-explorer/downloads/ie)

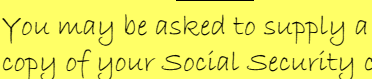

NOTE

copy of your Social Security card or other verification document after the FCSR receives your registration information*.*

## **The web address to access the FCSR Background Screening and Employment Eligibility System (BSEES) for online registration is at the end of this document.**

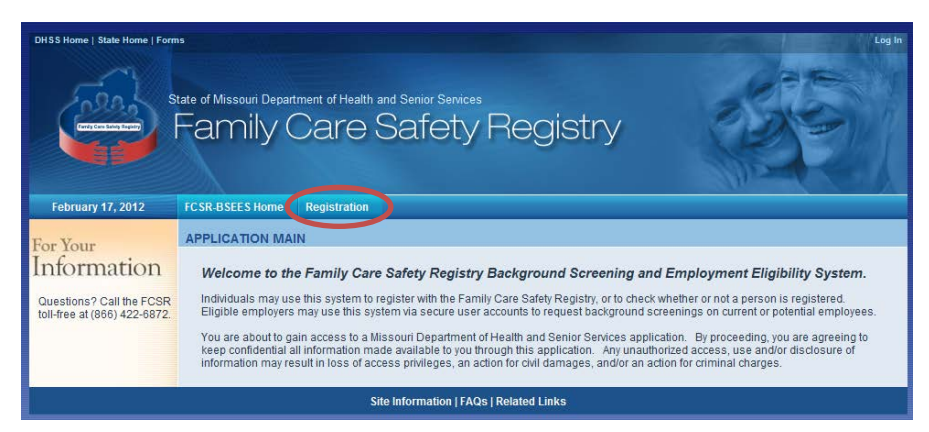

From the FCSR-BSEES homepage, click the **Registration** button to begin.

From the submenu, click **Register**.

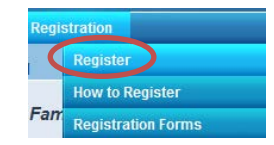

Read the Welcome to Registration Information. When ready, click the tab for **Is A Person Registered** to continue.

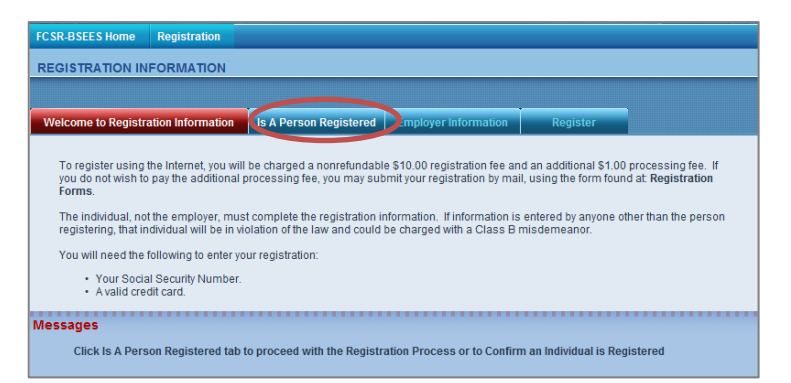

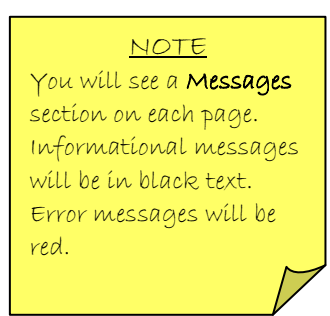

Enter your Social Security number in the appropriate fields on the **Is A Person Registered** screen. Enter the security text/number shown on your screen. Click the **Search** button.

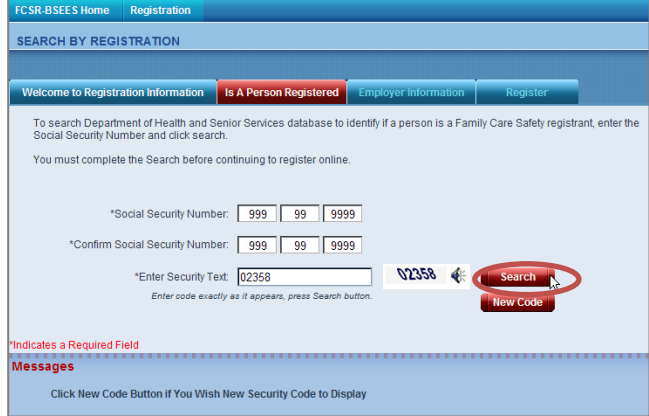

You should be notified that your Social Security number was not found in the database.

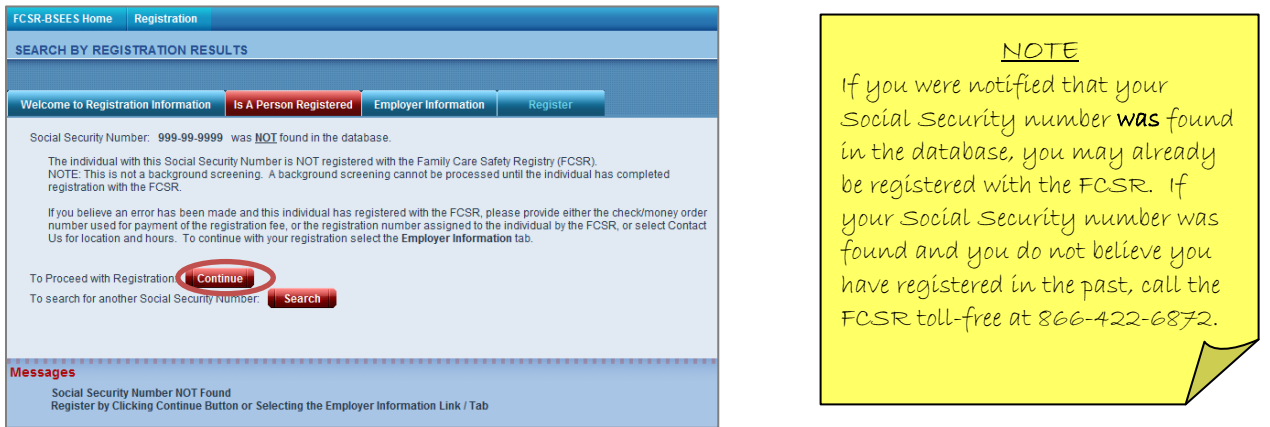

Click the **Continue** button.

Either enter an **Employer Name** (current or potential) *or* make a selection from **Select if No Employer**.

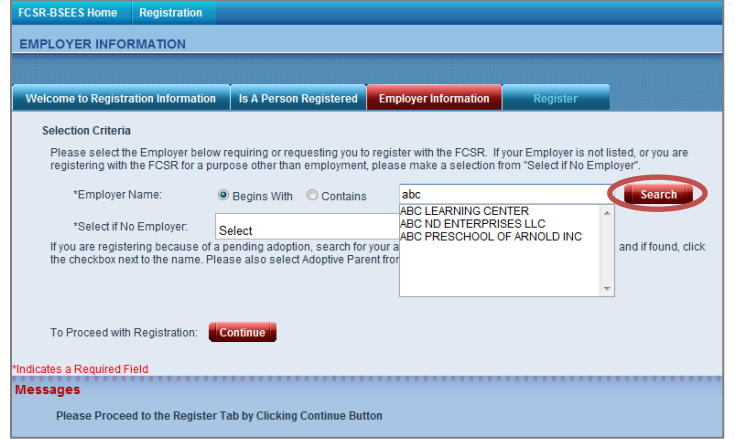

To enter an employer name, set your search criteria to either **Begins With** or **Contains**. Begin typing part of the employer name. As you type, a drop down list will appear. You may select an employer name from the drop down list or you can use what you've typed thus far.

Click the **Search** button.

After clicking the Search button, you should receive a list of one or more employer names from our database. If the correct employer is shown, click to checkmark the box by the employer name.

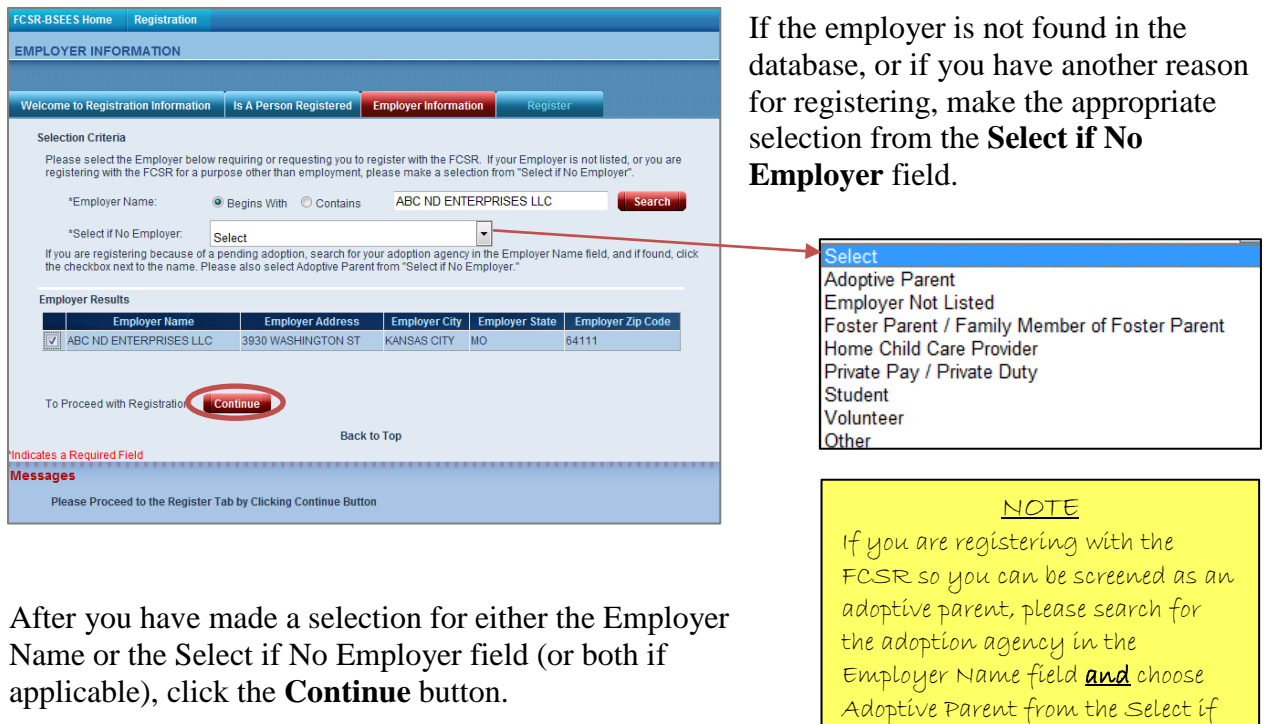

No Employer field.

Now you will enter personal information. First, select one or more **Registration Type(s)** by clicking to checkmark the appropriate box(es). Depending on what you select, subcategories may be opened for additional selections.

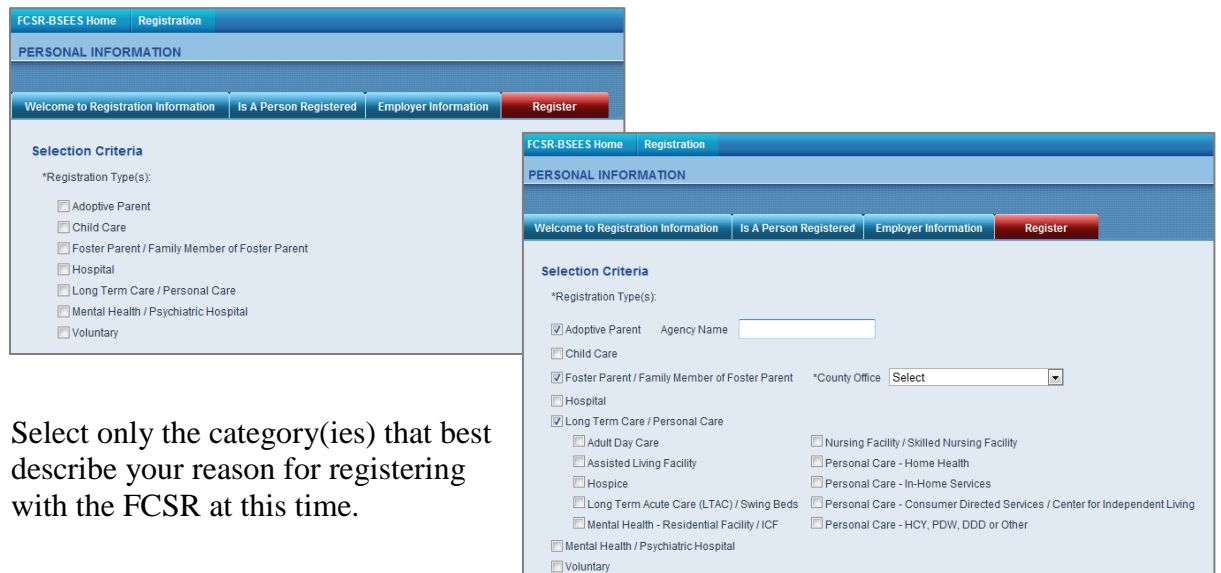

Next, enter your personal information.

Personal Information \*Last Name<br>Doe \*First Nam<br>John Middle Name  $\frac{\text{Suffix}}{\text{Select} \boxed{\bullet}}$ If you do not list all of es and last names, vour registration may be \*Date of Birth:  $\begin{array}{|c|c|c|}\n\hline\n\text{Month} & \text{Day} \\
\hline\n01 & 02 & 1983\n\end{array}$ \*Gender  $MALE$ 

If needed, click the **Add Other Name** button to add an additional entry field (or fields) for any other names you have used, such as a nickname, married name, etc.

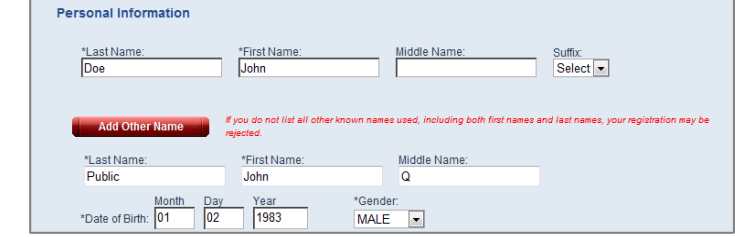

Finally, enter your contact information.

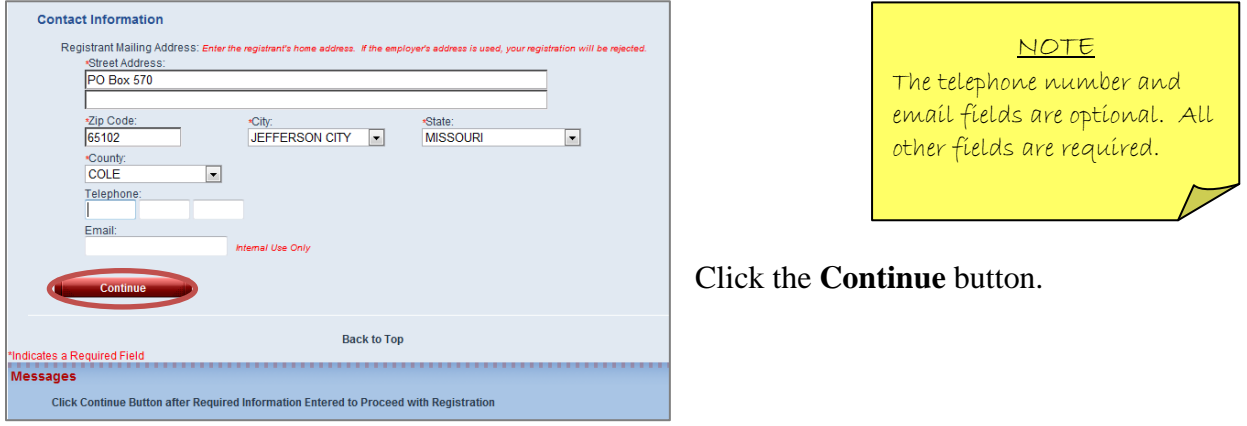

Click to checkmark the box by the address line that best reflects your address. You must make one selection. Select **Use Address Entered Above** if the standard address result provided does not reflect your mailing address.

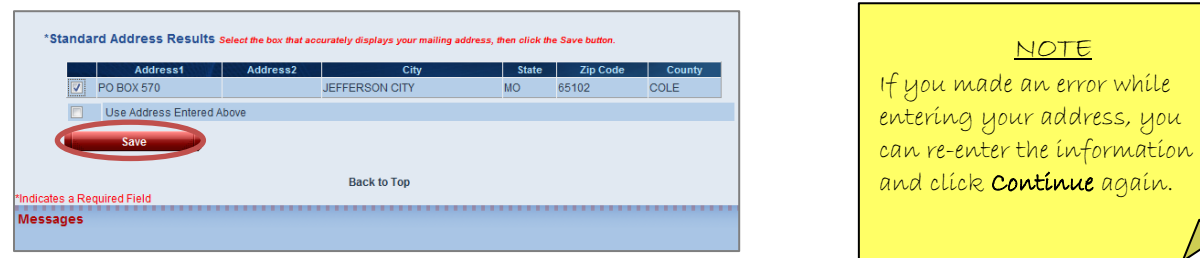

Click the **Save** button.

Confirm that all information entered is correct.

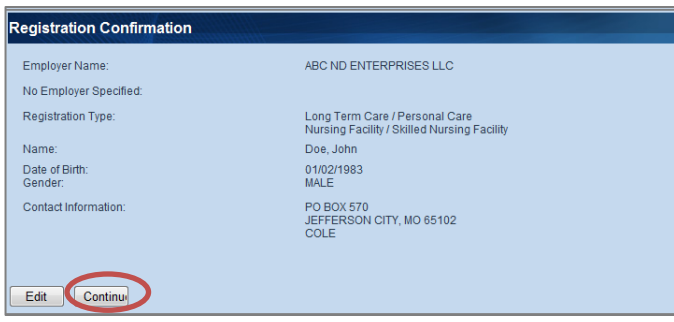

Click the **Edit** button if there is an error.

Click the **Continue** button if your information is entered correctly.

Carefully read the Registration Agreement.

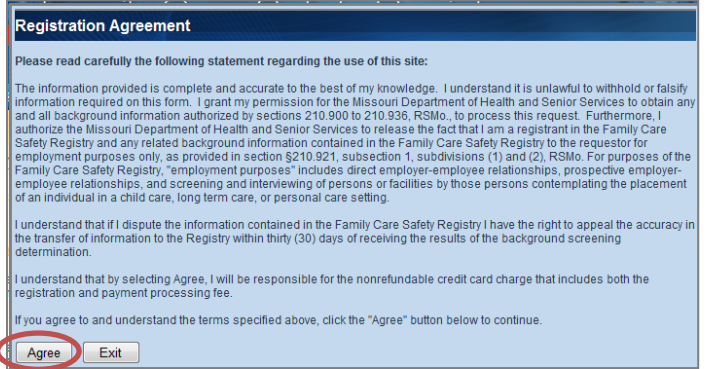

If you agree to the statement, click the **Agree** button.

Clicking the **Exit** button will terminate your registration attempt and all information entered will be deleted.

## Enter your payment information.

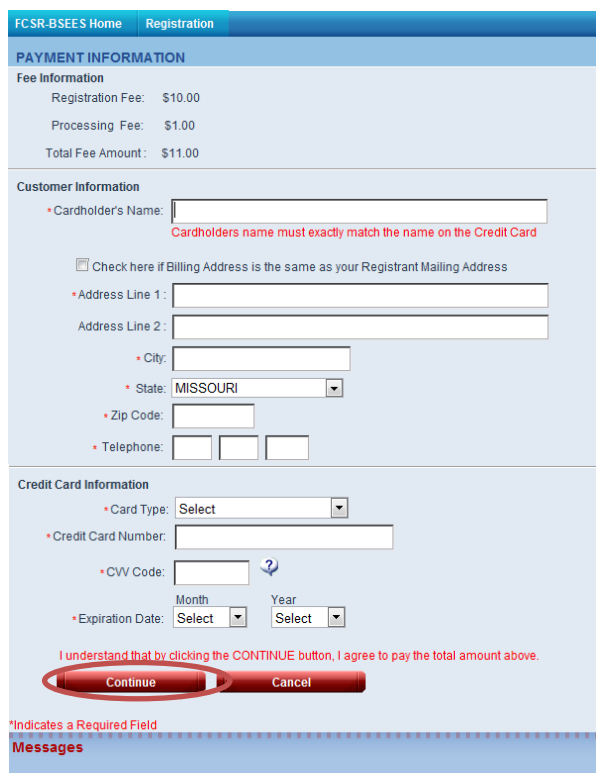

Click the **Continue** button after entering all required information.

Clicking the **Cancel** button will terminate your registration attempt and all information will be deleted.

Confirm the payment information was entered correctly.

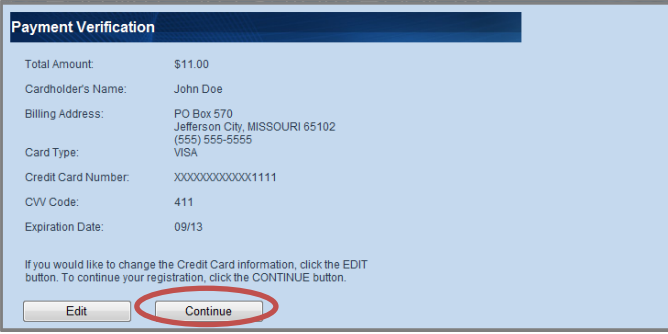

Click the **Edit** button to re-enter payment information if needed.

Click the **Continue** button to finish your submission and receive a transaction confirmation.

You should receive a Transaction Successful notification. It may contain an information summary which can be printed now. Click the **Continue** button for a printer-friendly confirmation of registration and payment information submitted to the FCSR.

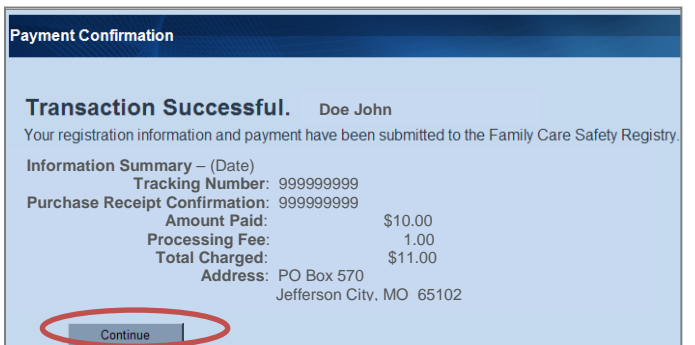

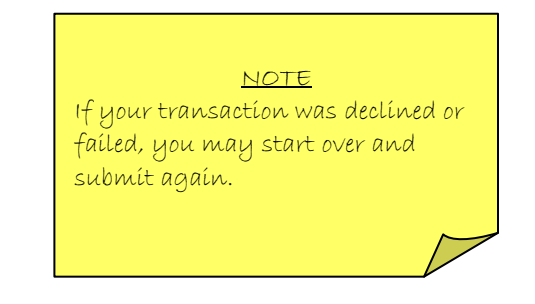

Your printer-friendly confirmation of registration and payment information will open in a new window. Print the notification using the Adobe Acrobat Reader print button.

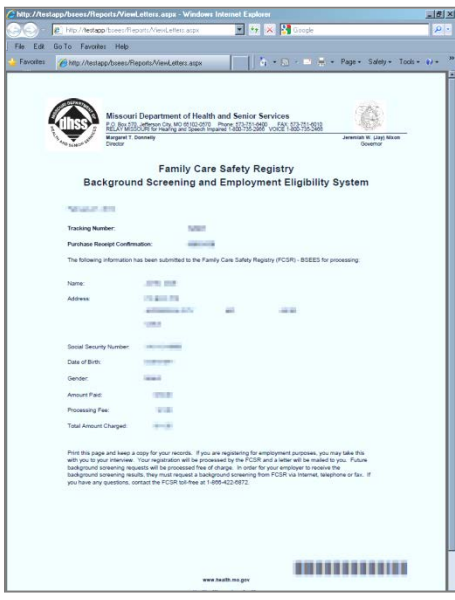

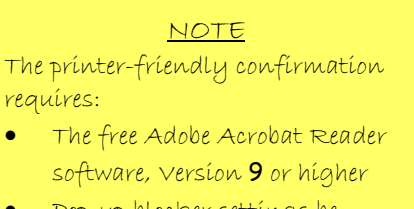

• Pop-up blocker settings be modified to allow pop-ups from \*.dhss.mo.gov

**Go to<https://webapp02.dhss.mo.gov/bsees> to submit your FCSR registration online.**

What happens next? FCSR staff will review your registration information and contact you by mail with any questions. After the registration is processed, FCSR will complete an introductory screening and mail the results. Eligible employers can request your background information at no charge. You will be notified anytime your background information is provided. Keep your contact information up to date to ensure you receive these notifications. Inform the FCSR of any name changes as well as address changes.

> Missouri Department of Health and Senior Services Family Care Safety Registry PO Box 570 Jefferson City, MO 65102 Toll-free: (866) 422-6872 Fax: (573) 522-6981 [www.health.mo.gov/safety/fcsr](http://www.health.mo.gov/safety/fcsr)

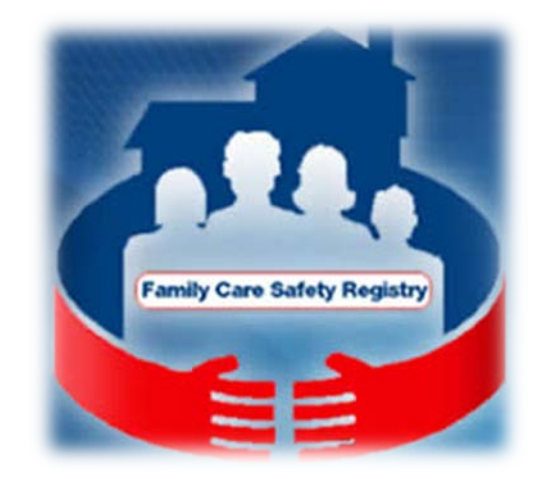